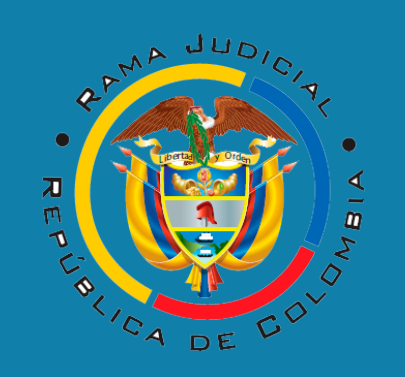

## **DESPACHO 08- COMISIÓN SECCIONAL DE DISCIPLINA JUDICIAL DE BOGOTÁ**

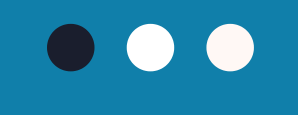

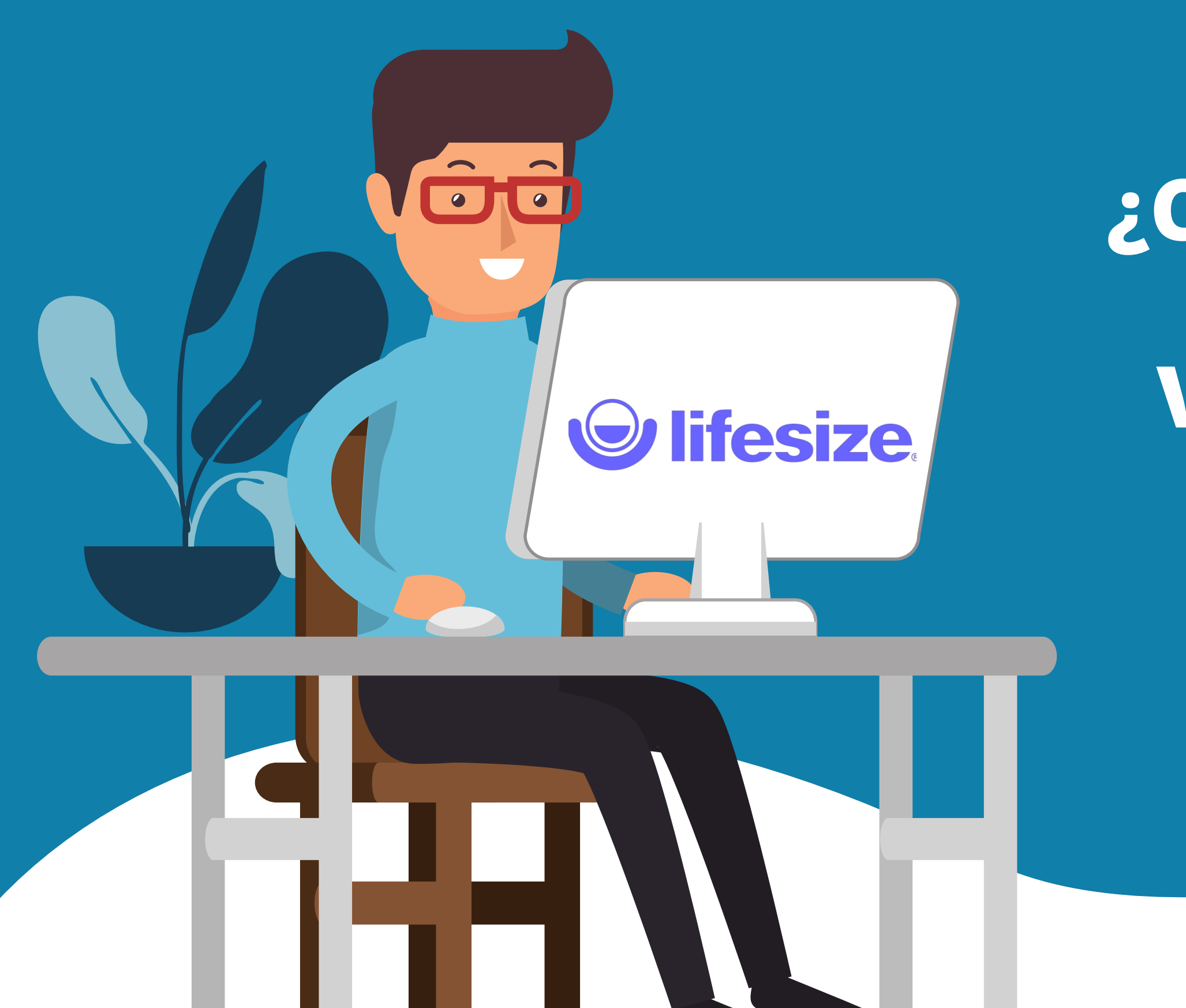

# **¿CÓMO CONECTARSE A UNA AUDIENCIA VIRTUAL A TRAVÉS DE LA PLATAFORMA LIFESIZE?**

**El primer paso para lograr acceder a la audiencia virtual que tiene programada a través de lifesize, será ubicar en su correo electrónico un mensaje similar al que se muestra en la imagen. Allí encontrará la fecha y hora de de realización de la audiencia, el número del proceso disciplinario, y el link de acceso, sobre el que deberá dar clic para poder ingresar a la audiencia virtual.**

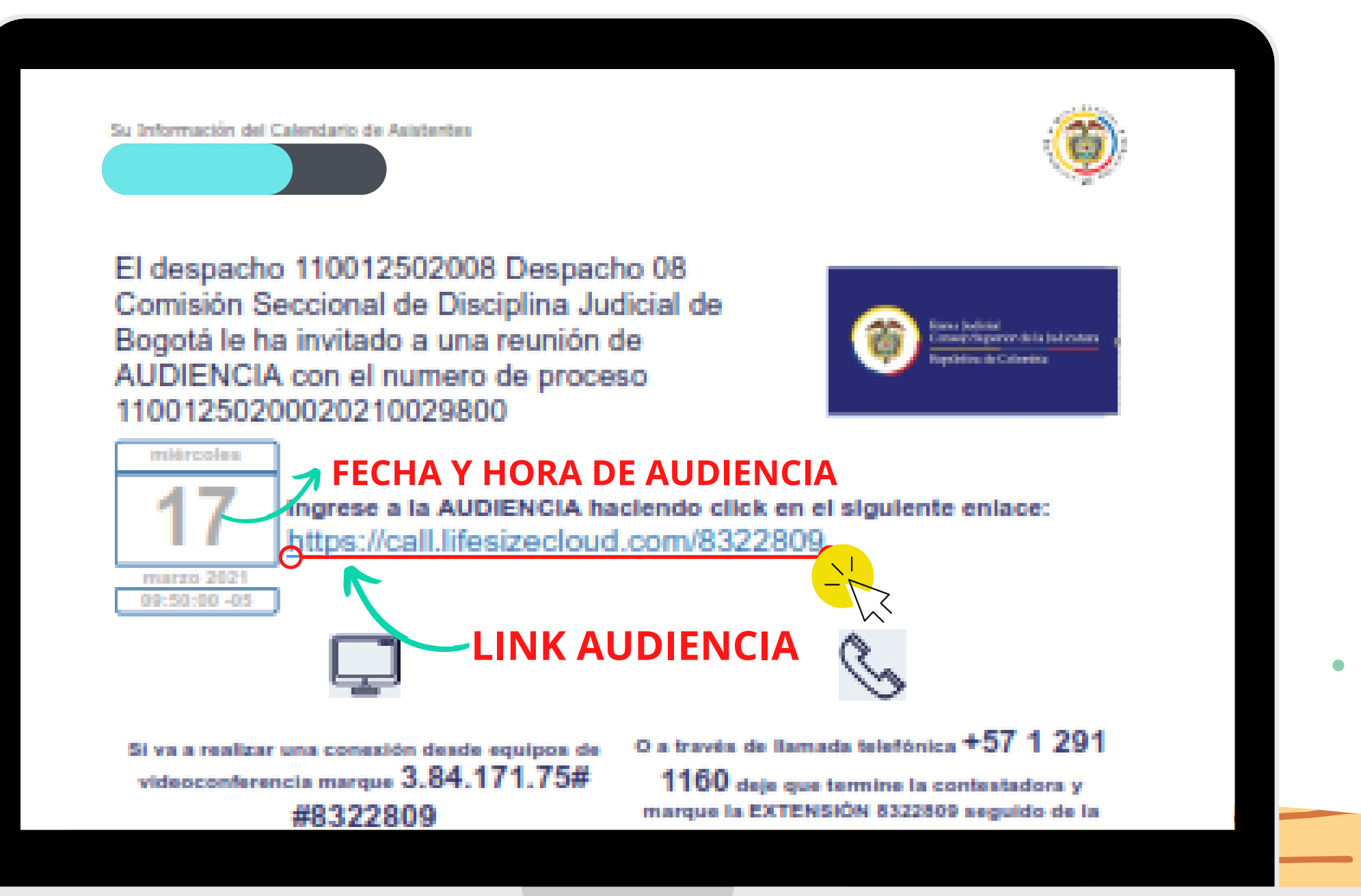

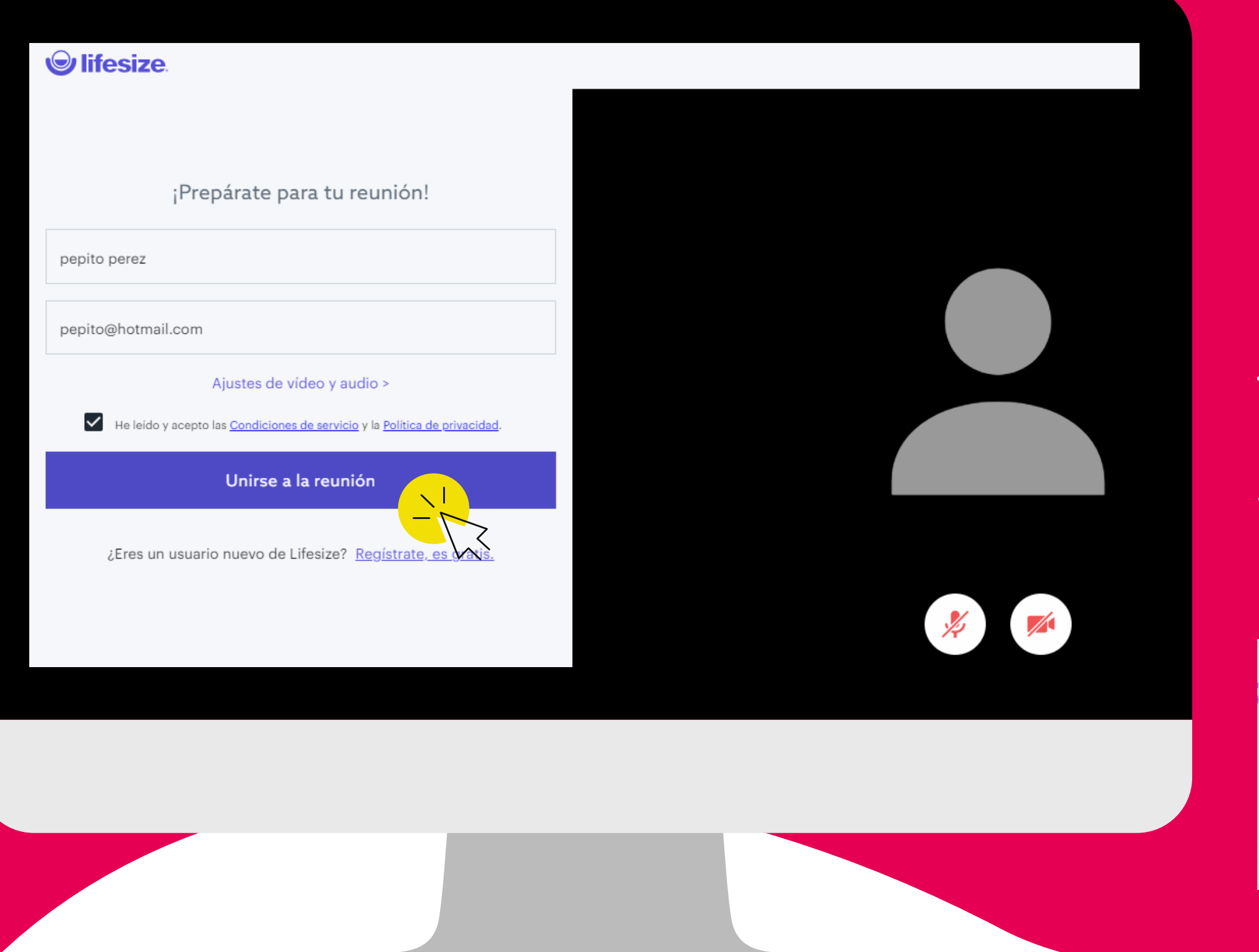

**Posteriormente, visualizará en su pantalla una interfaz similar a la que se muestra en la imagen. Allí deberá ingresar su nombre y apellido, su correo electrónico (opcional), aceptar los terminos y condiciones, y finalmente dar clic en unirse a la reunión.**

**\*Recuerde habilitar el acceso al microfono y la camara de su equipo\*.**

### $\bullet$   $\bullet$   $\bullet$

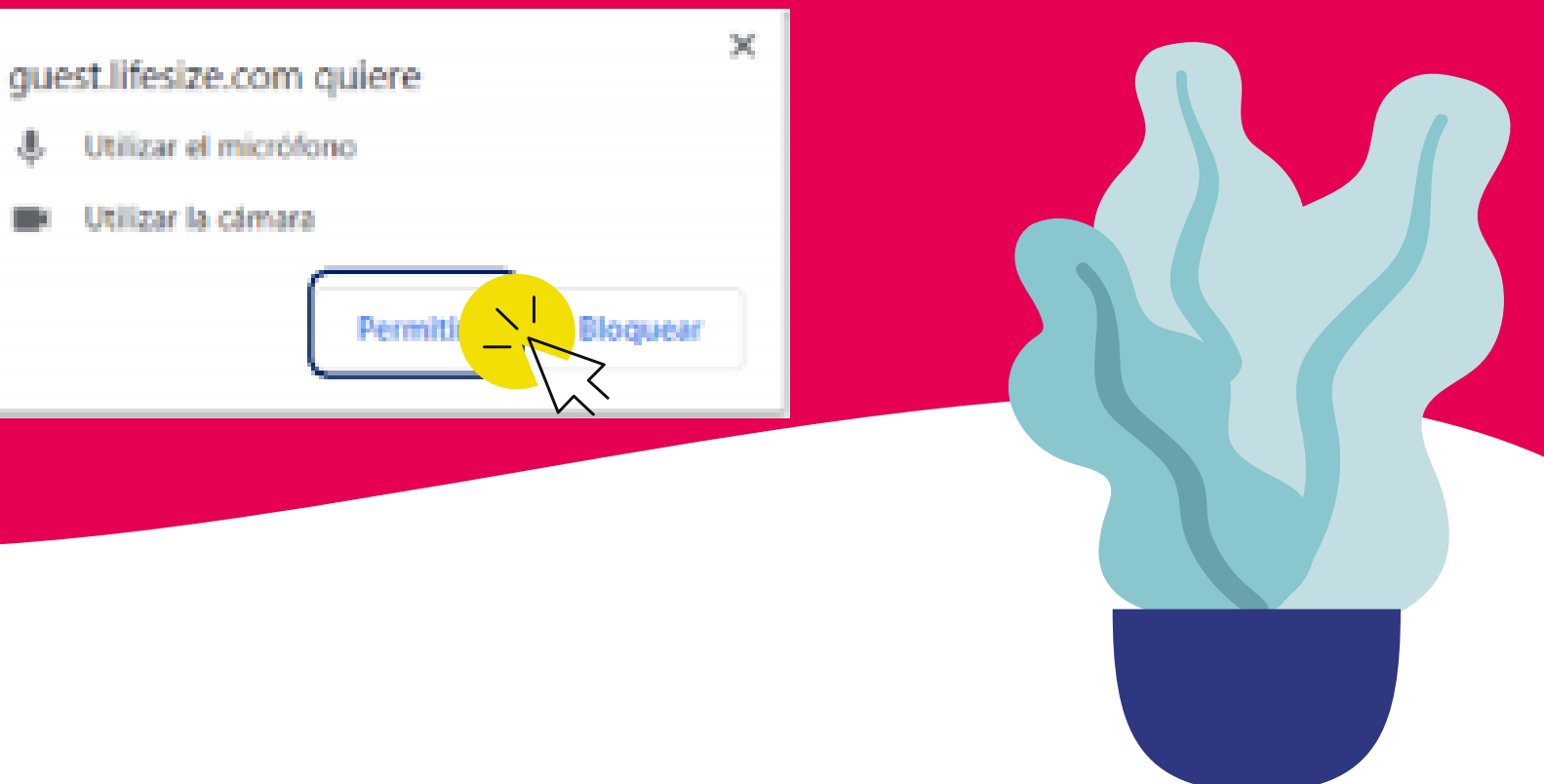

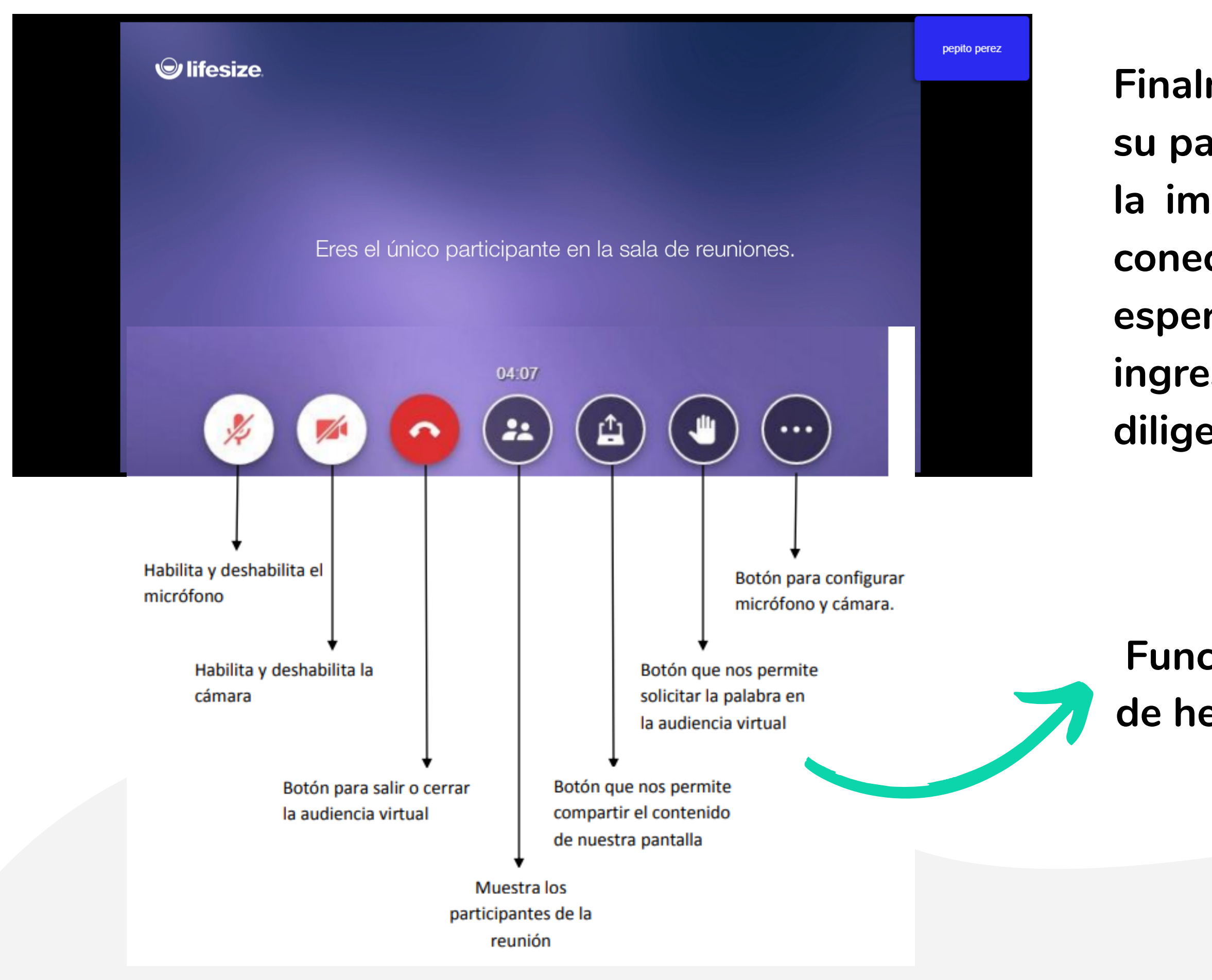

**Finalmente, cuando esté visualizando en su pantalla la interfaz que se muestra en la imagen, es por que ya se encuentra conectado a la audiencia, solo deberá esperar a que las demás partes ingresen, y que se de inicio a la diligencia virtual.**

**Funcionalidades del panel de herramientas de Lifesize**

# **¡SOMOS GUARDIANES DE LA ÉTICA JUDICIAL!**

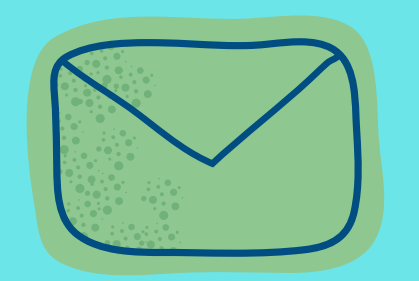

# **des08csdjbta@cendoj.ramajudicial.gov.co**

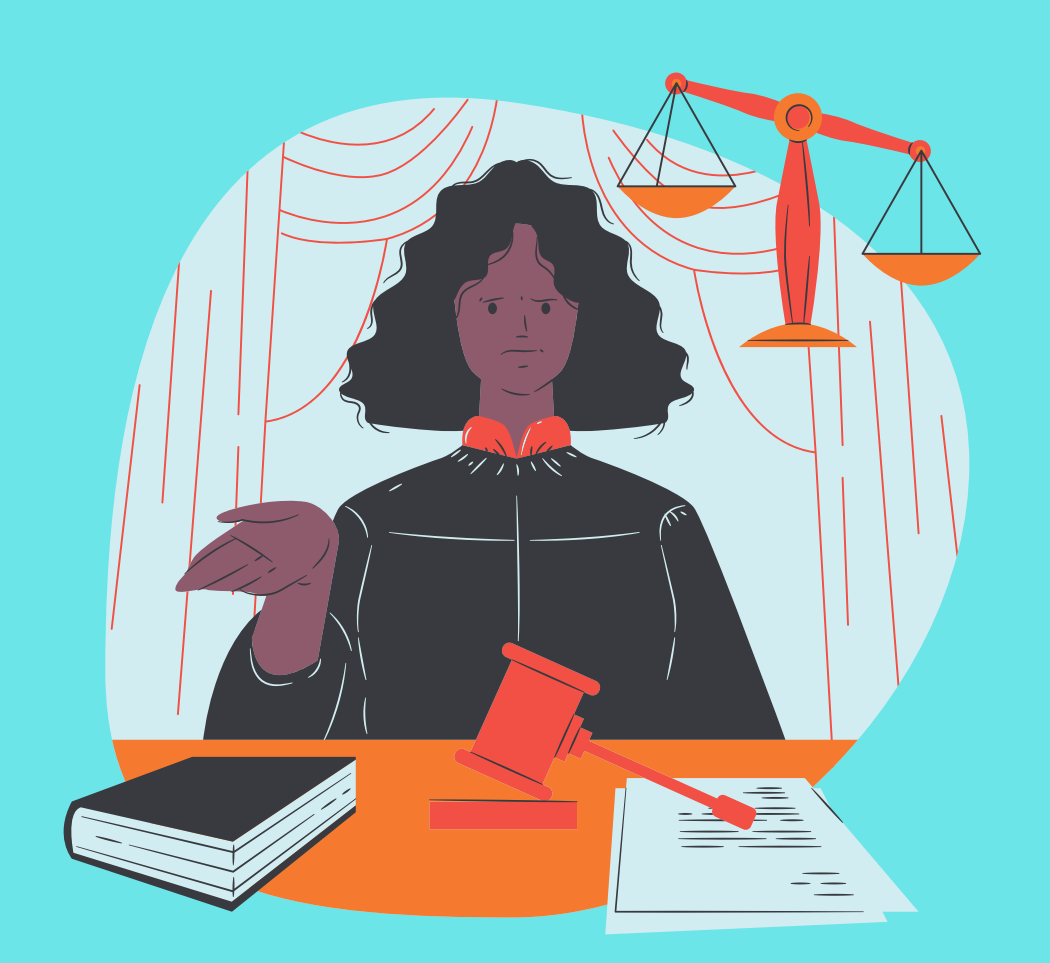

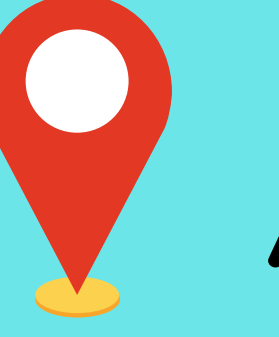

**Avenida Calle 85 No. 11-96**

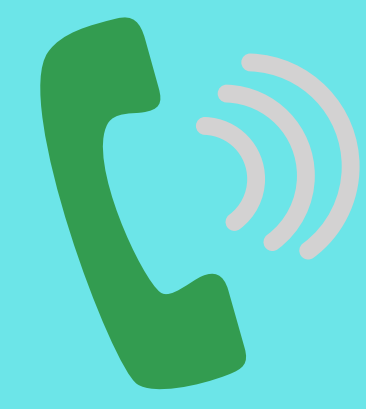

**6214093**